**1 Acesse o site de solicitação eletrônica あいち電子申請・届出システム**

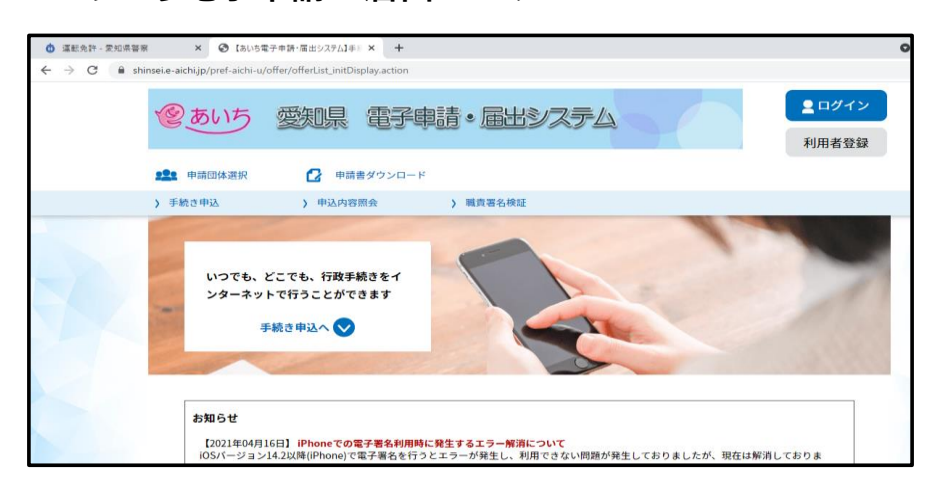

**2 Role a tela e digite "gen" no campo ¨KENSAKU-KEYWORD**

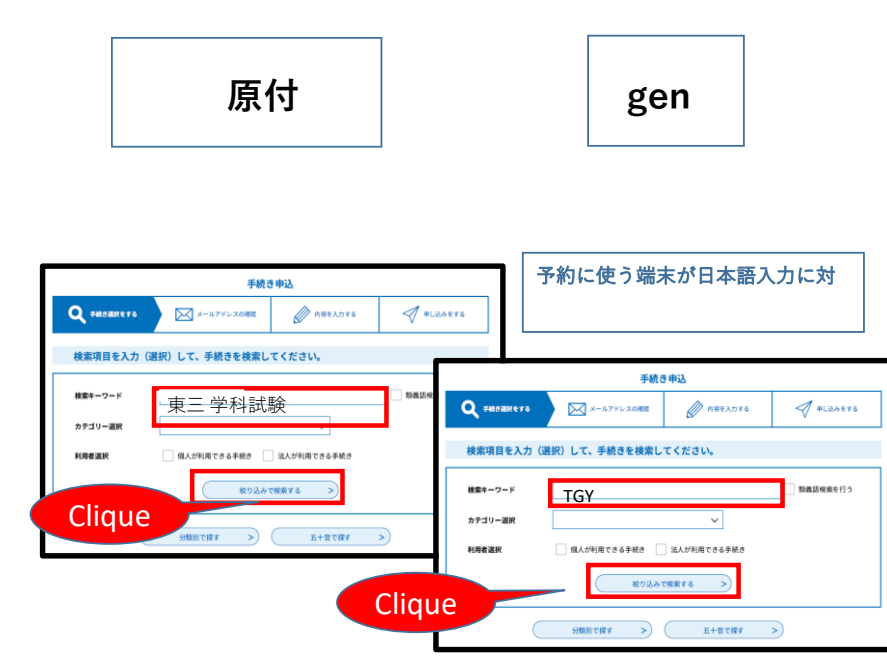

#### **3 Selecione a data desejada**

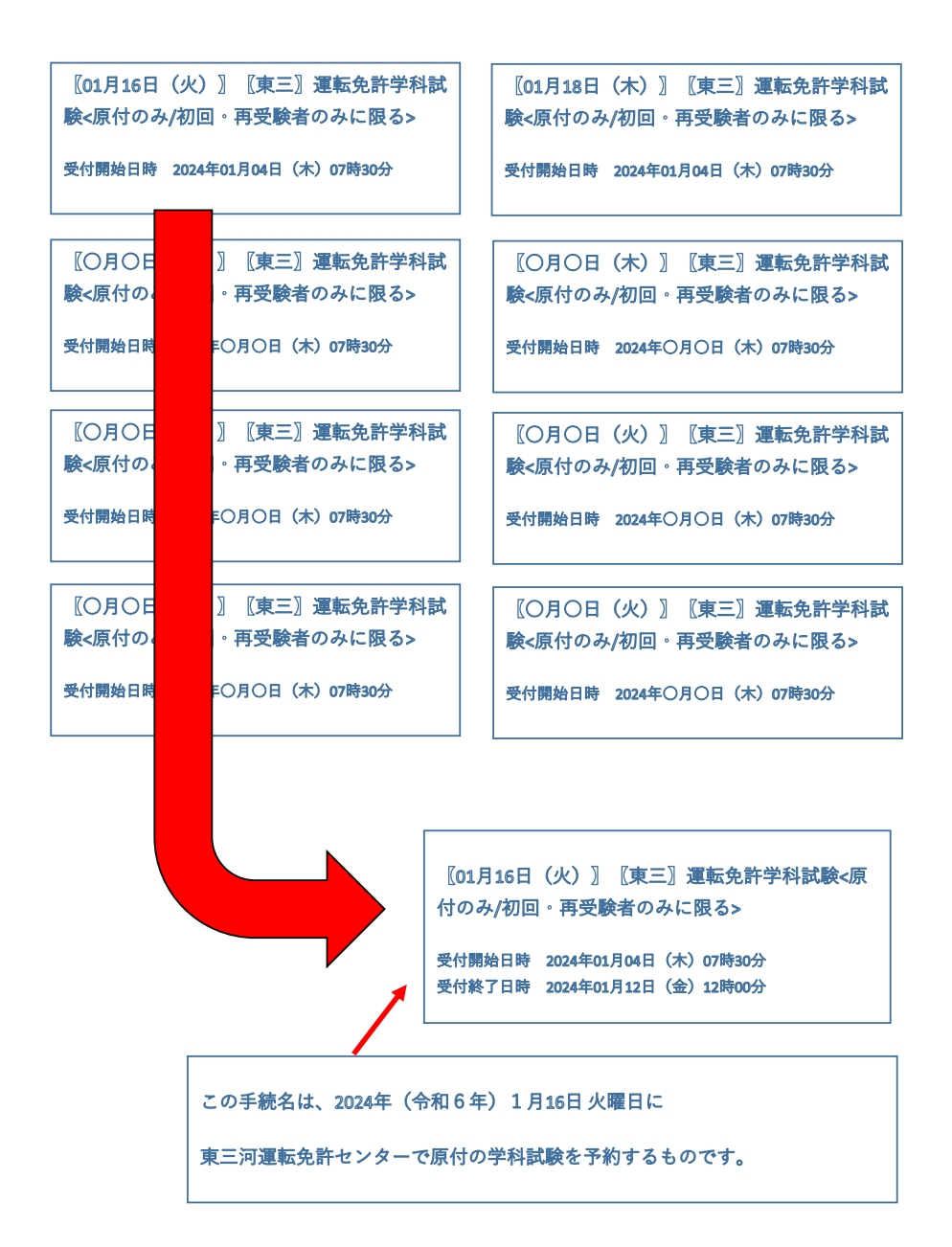

**4 Chegando a esta tela, pressione 利用者登録せずに申し込む方はこちら**

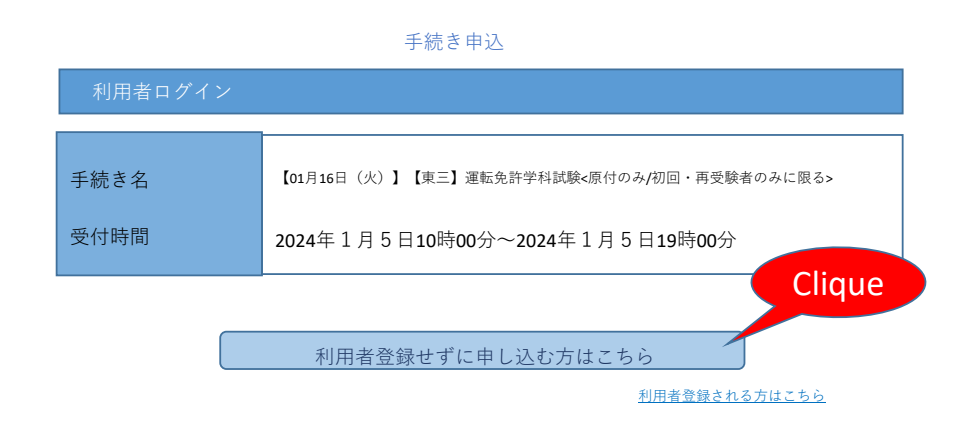

**5 Preencha os dois campos com o seu e-mail, pressione 完了する**

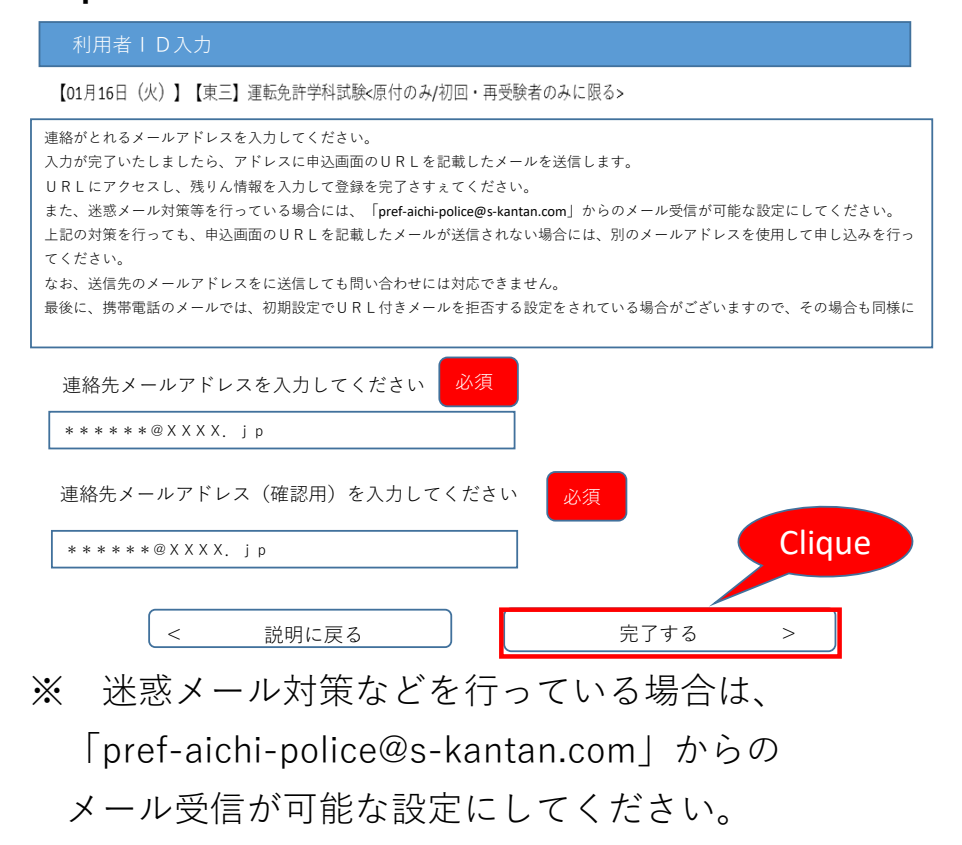

#### **6 O e-mail será enviado**

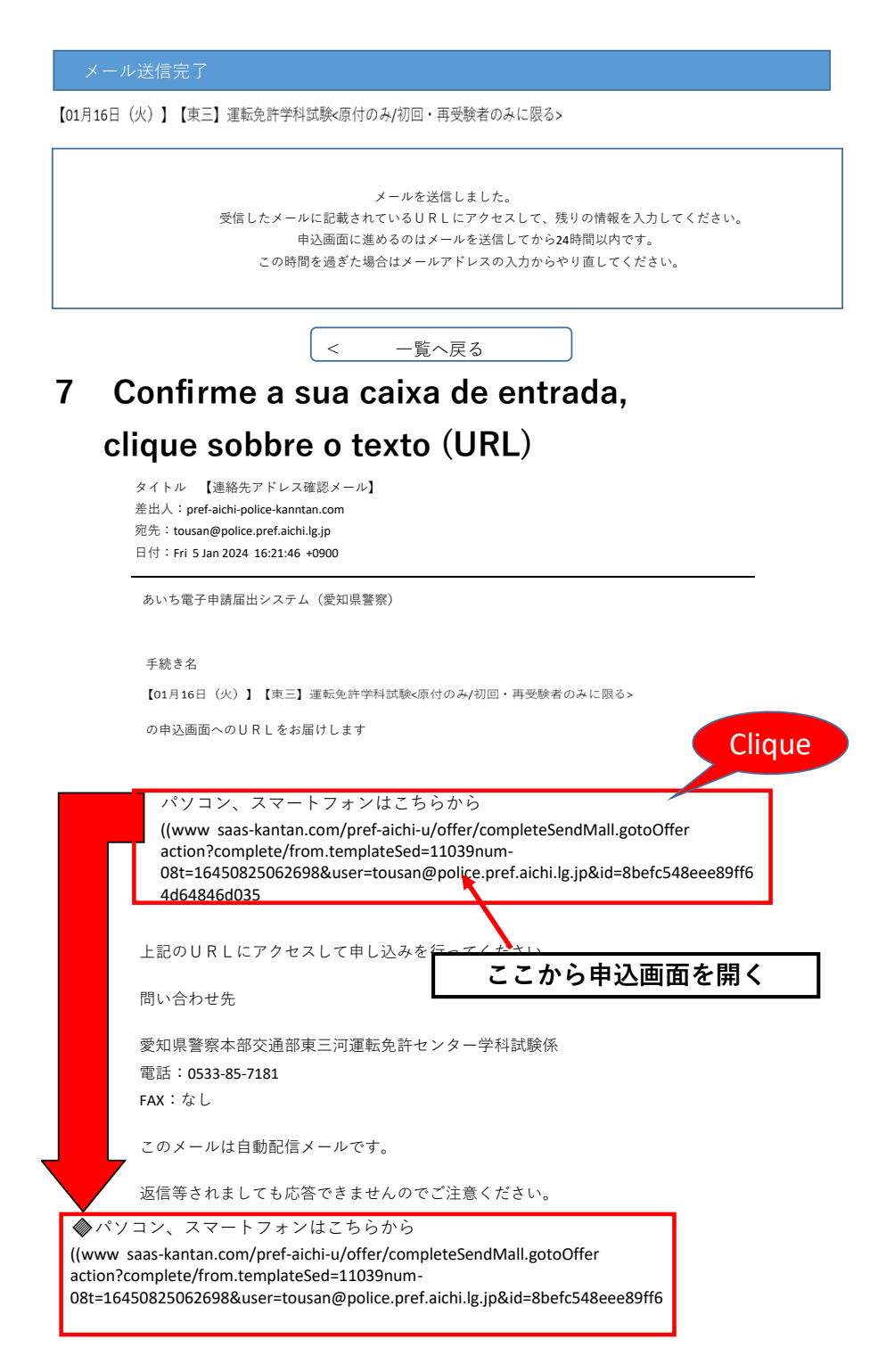

※URLは登録するごとに異なります。

## **8 Após chegar na tela de entrada,**

### **preencha os campos necessários**

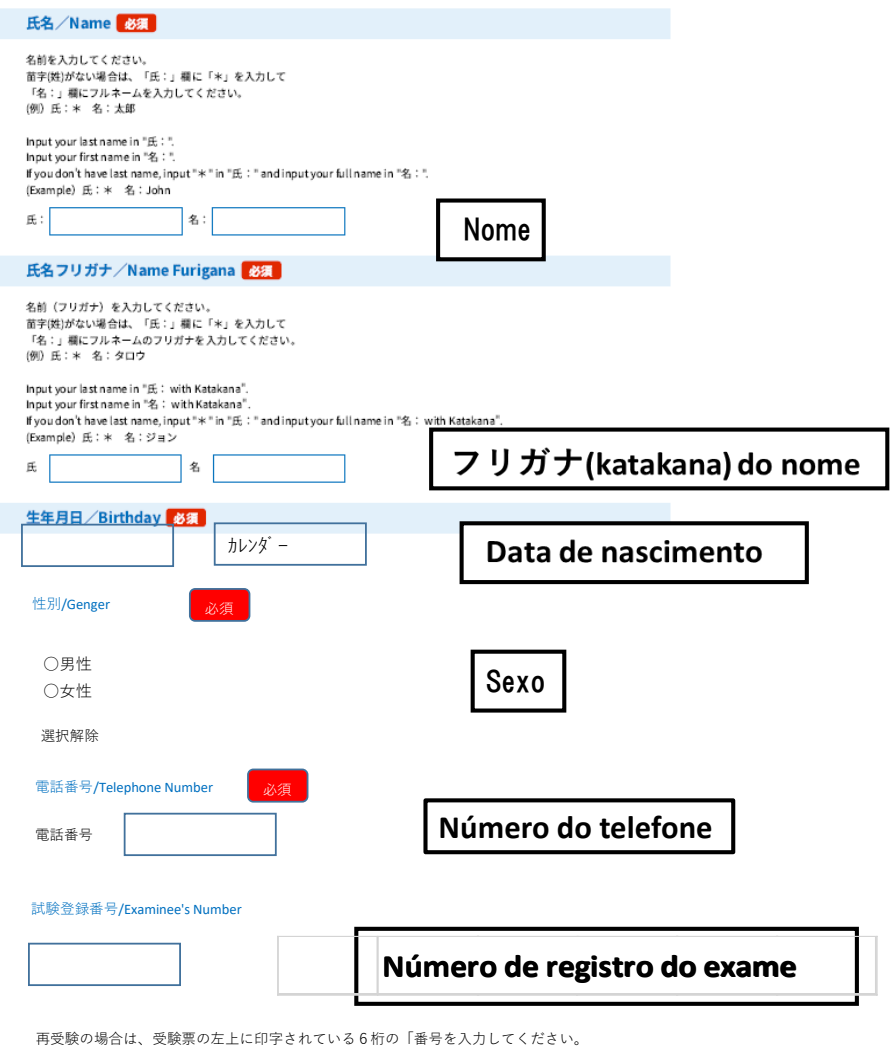

if you reteke the exam.put in 6 digit that is written on top of admission ticket

**9 Cheque a confirmação do conteúdo e pressione 確認へ進む**

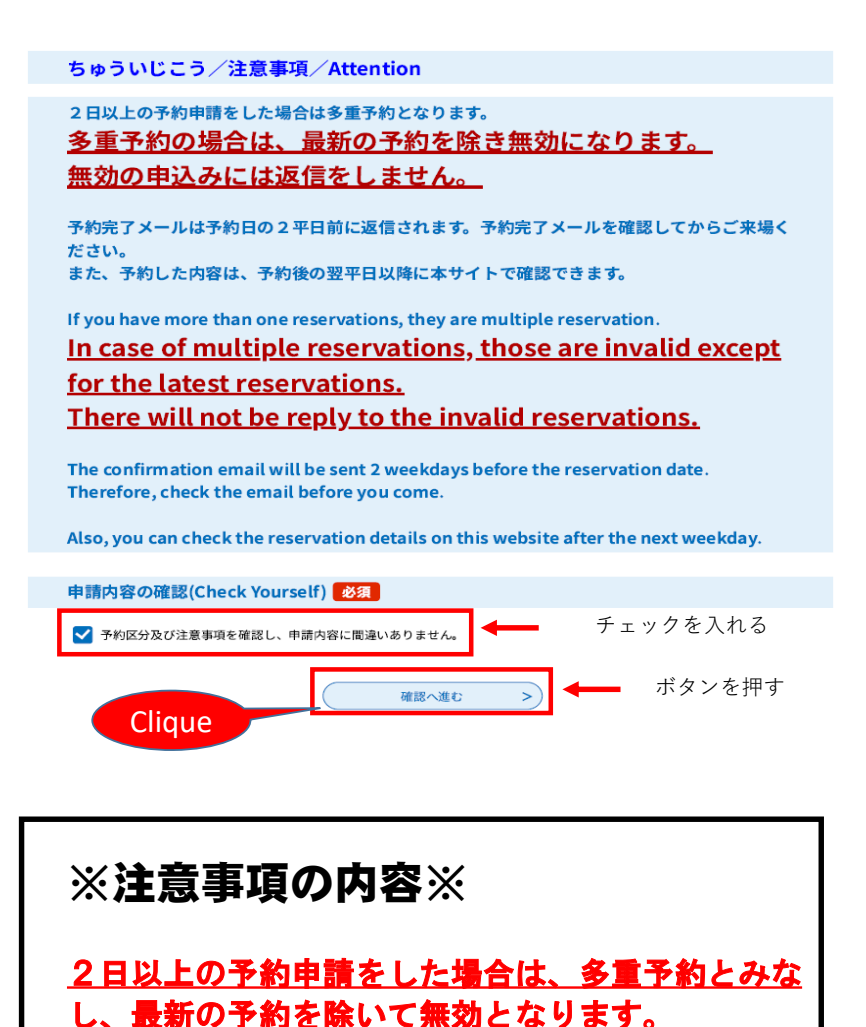

無効の申込みには返信をしません。

予約完了メールが審査日の2平日前に返信されます。

予約内容は、予約後の翌平日以降に確認できます。

### **10 Será enviado um e-mail de confirmação temporária**

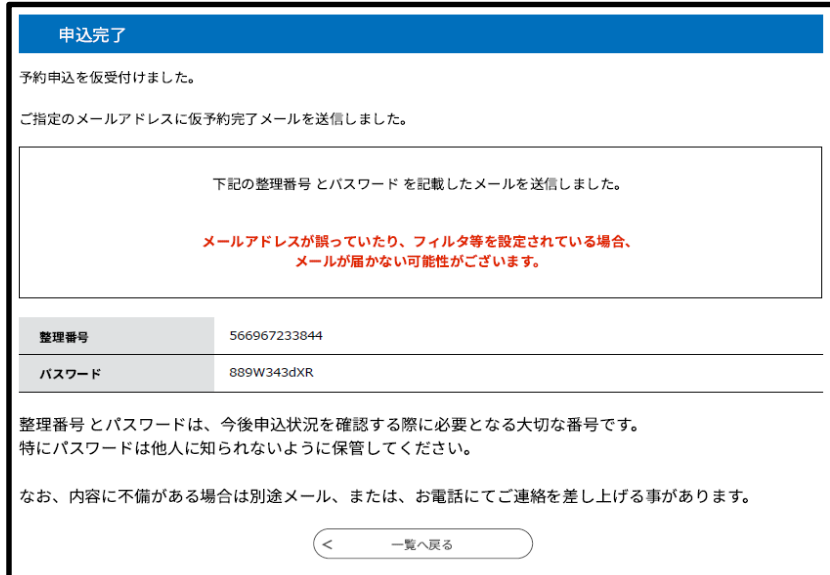

# **E-mail de confirmação temporária**

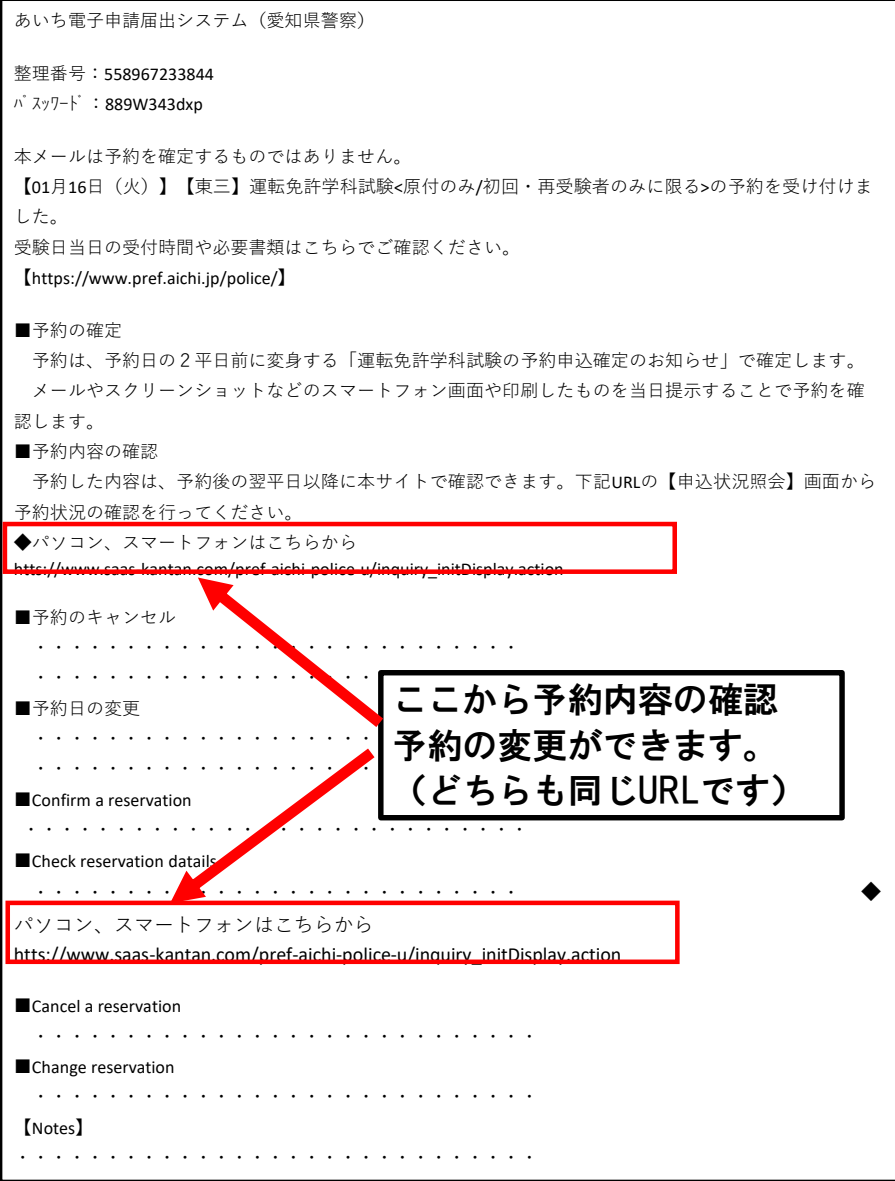

#### **E-mail de confirmação definitiva (Será enviado à noite, 2 dias úteis anterior ao dia do exame)**

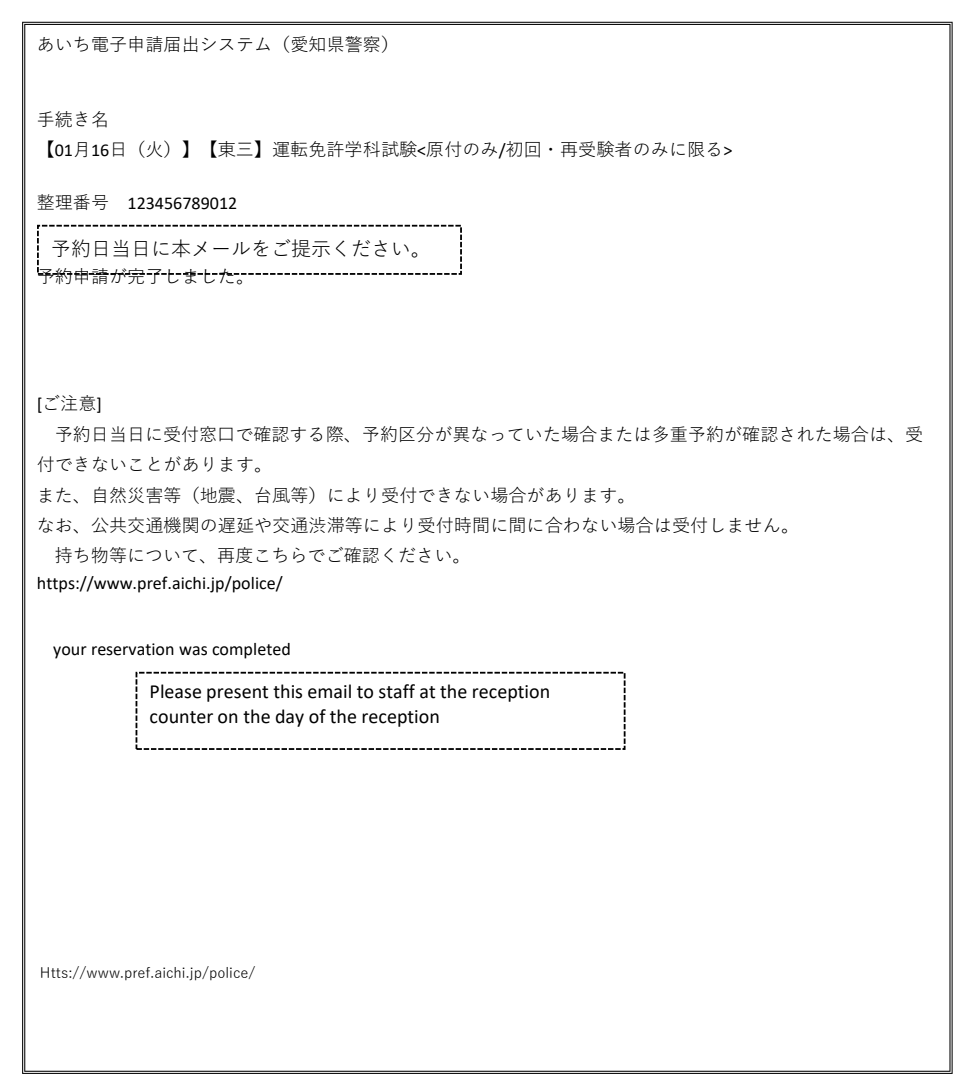

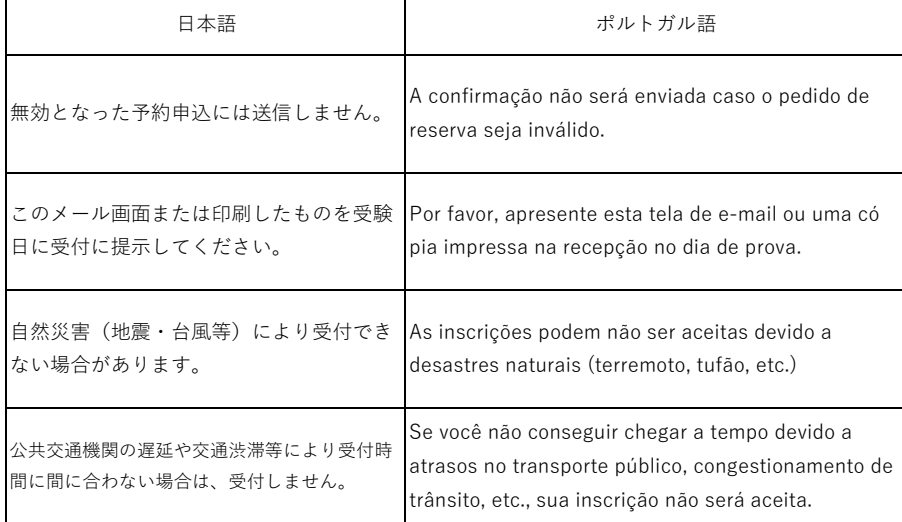